# **Albright College Self Service**

# Getting Started

-To access **Self Service** go to the Albright College Home page at [www.albright.edu](http://www.albright.edu/) and select IQ Web/Self Service from the Quick Links drop down or at the bottom left of the Albright web page.

-Use your Albright Username and the password sent to your Albright College Email account to log in on the left side of the page.

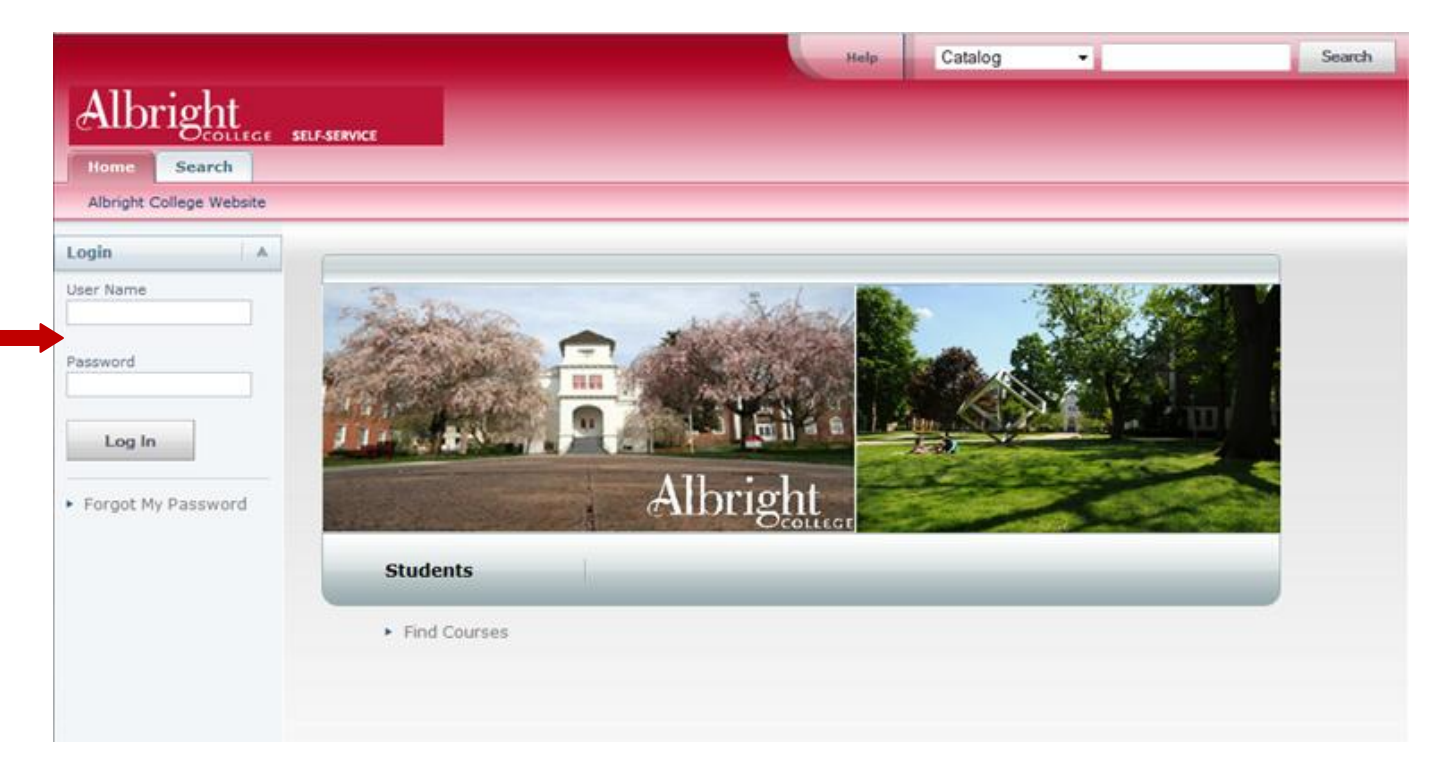

-You will then be at your Home Page of Self Service. From your Self Service Home Page you can navigate to the Albright College Website or select one of the tabs to Register, Classes, Finances, Grades, Search, and My Profile.

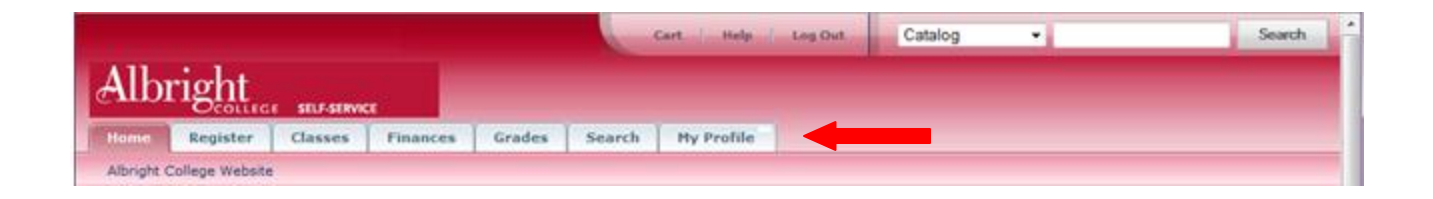

# Getting your Grades

-By clicking on the "Grades" tab you will be able to view your "Unofficial Transcript" as well as a "Grade Report". If you click the "Grade Report" option you will see the screen below.

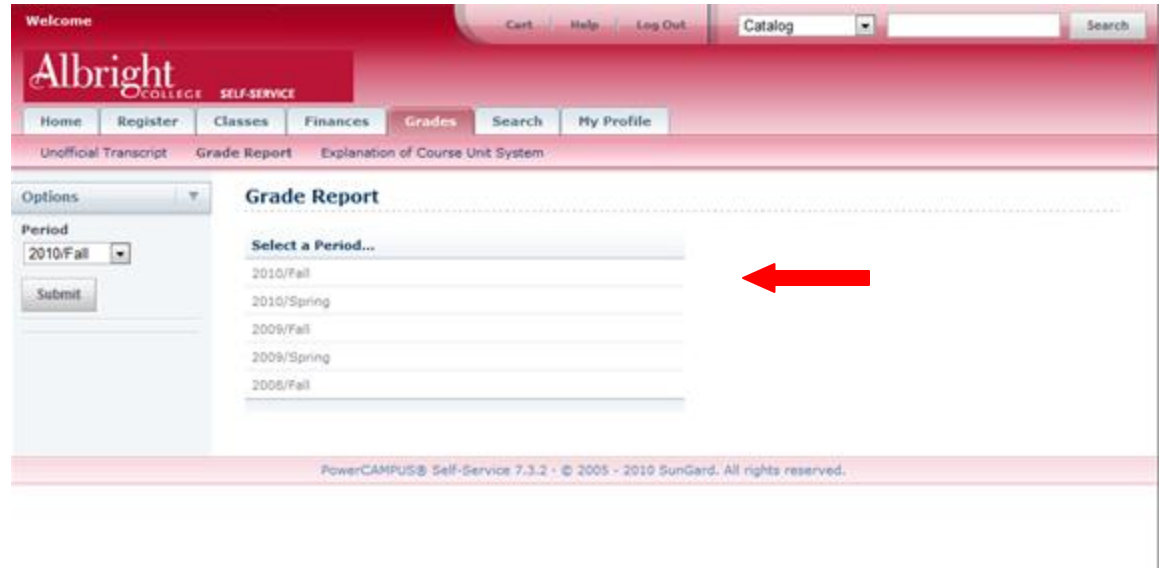

-On the Grade Report page select a Year/Term Period to view your grades. The following screen will open. You can change the Year/Term from this view by selecting a different period from the drop down box.

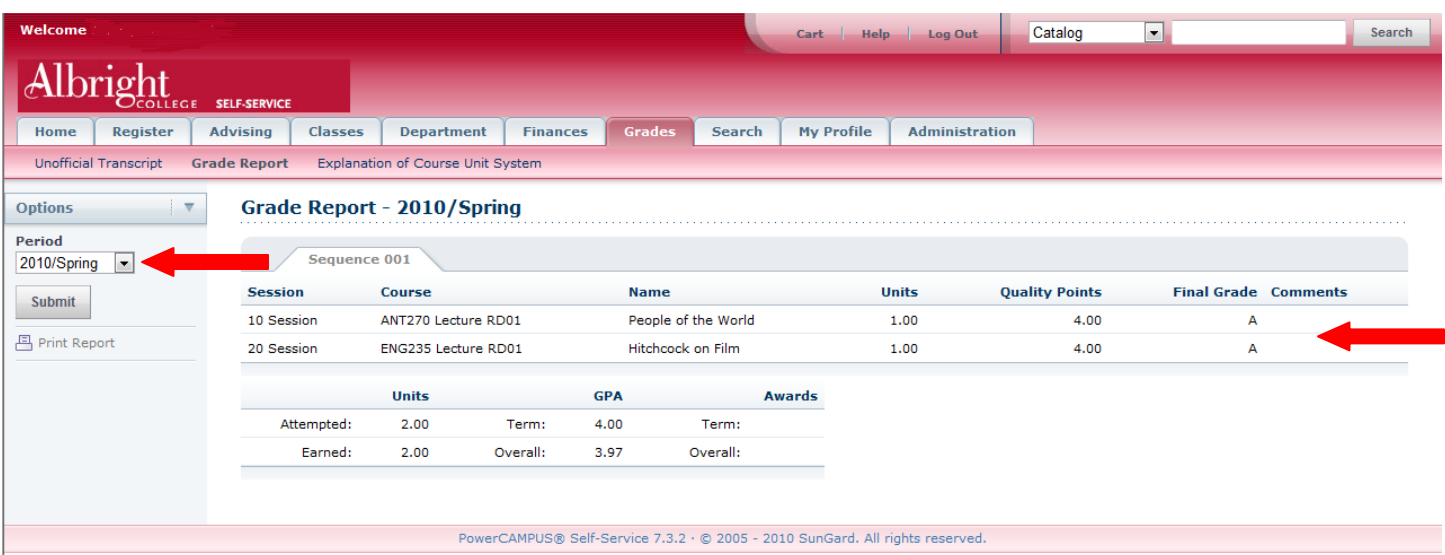

-Selecting the "Unofficial Transcript" link will show you your Unofficial Transcript.

# Changing your password:

-Select the "My Profile" tab. The "Account Information" and "Ethnicity and Race" link are available.

-Click on the "Account Information" link.

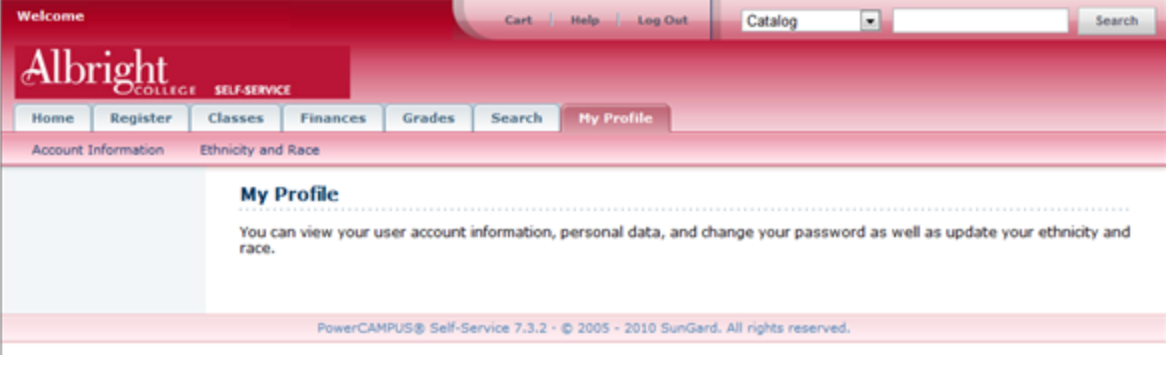

-Select the "Password" option on the left side of the screen to reset your password.

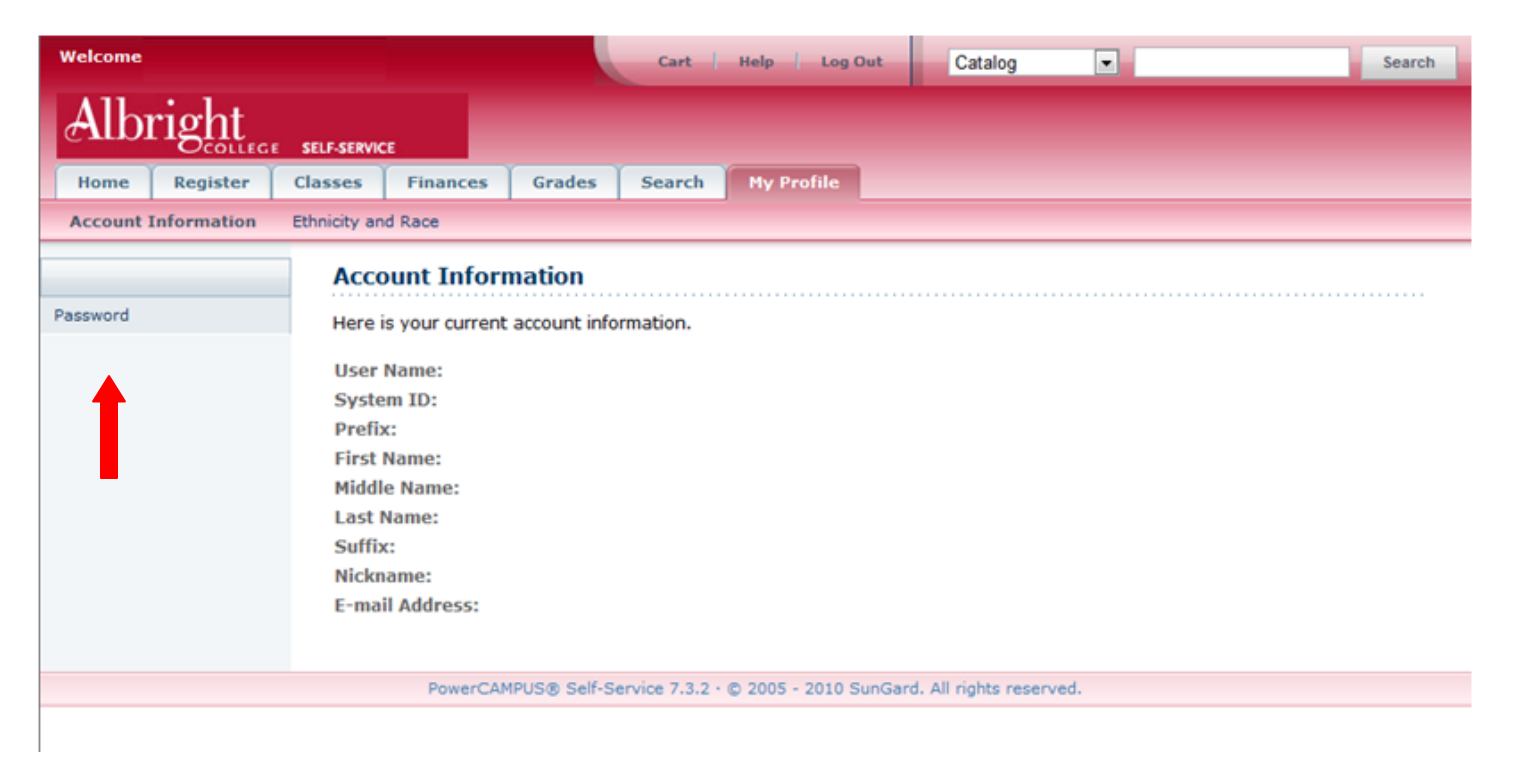

**NOTE:** Normally your information will be filled in on this page; it has been removed for this tutorial.

#### Changing your password continued:

-This page is where you will enter your "Current Password," and then your new password twice. Once you've entered the information select "Save" and you will have changed your password. The password will need to be at least 7 characters long and should include numbers, upper-case and lower-case letters, and at least one special character (like !,  $\omega$ , #, %, \$, &, or  $\Box$ ."

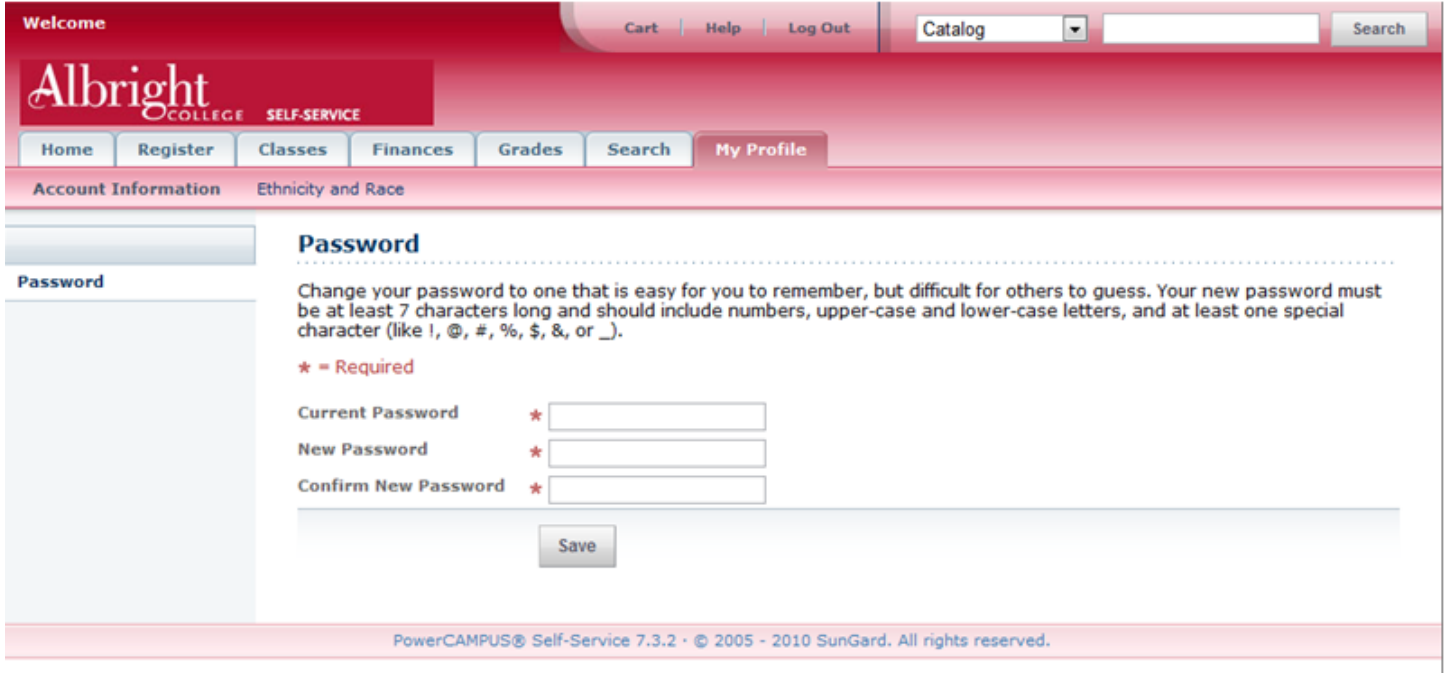

**NOTE:** If you are unable to log in to Self Service there is a "Forgot My Password" link on the main Self Service Home page available. Once selected the following page will open. Follow instructions to reset your password.

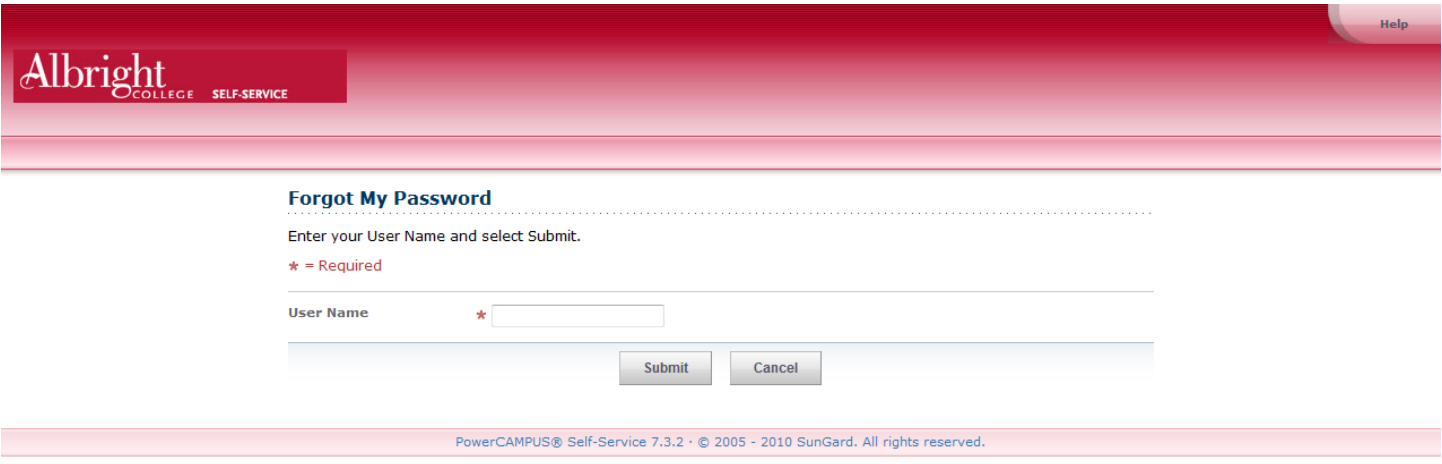

# Register for Classes:

-Select the "Register" tab. The "Cart" and "Courses" options are available.

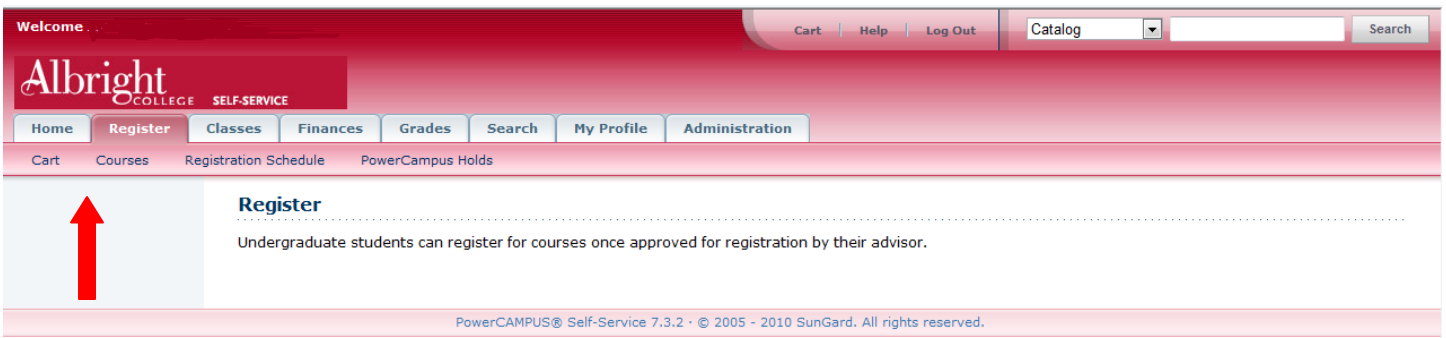

-Click on the "Courses" link to see what session is open for Registration.

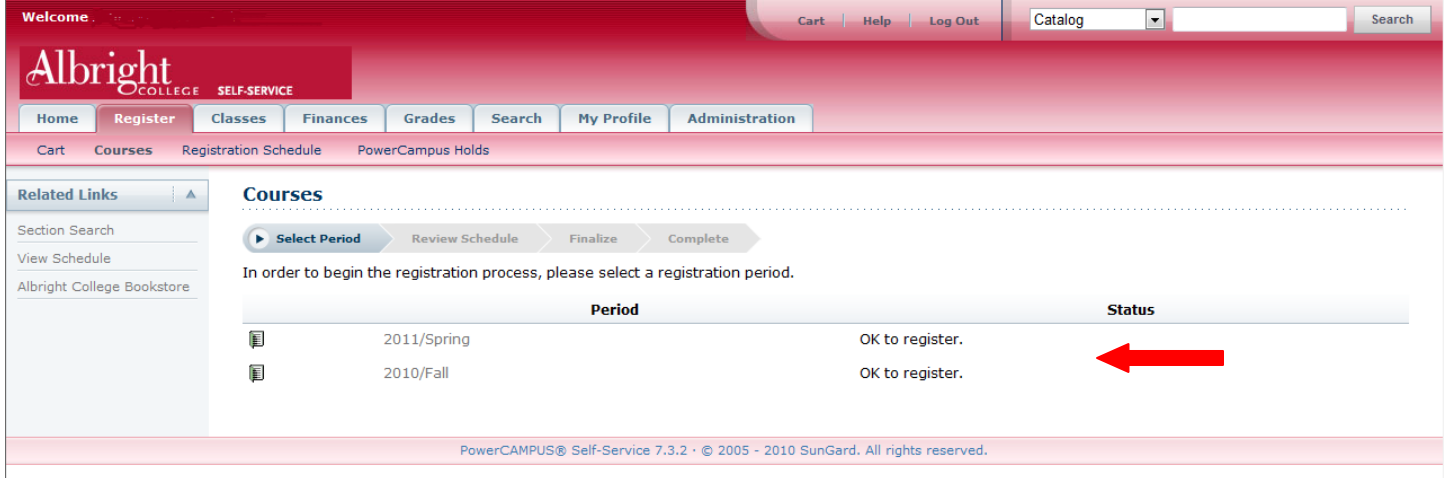

-You will be able to see what courses you have already registered for – if any.

- -Add courses to your cart and proceed with registration.
- To add courses to your cart select the Section Search.

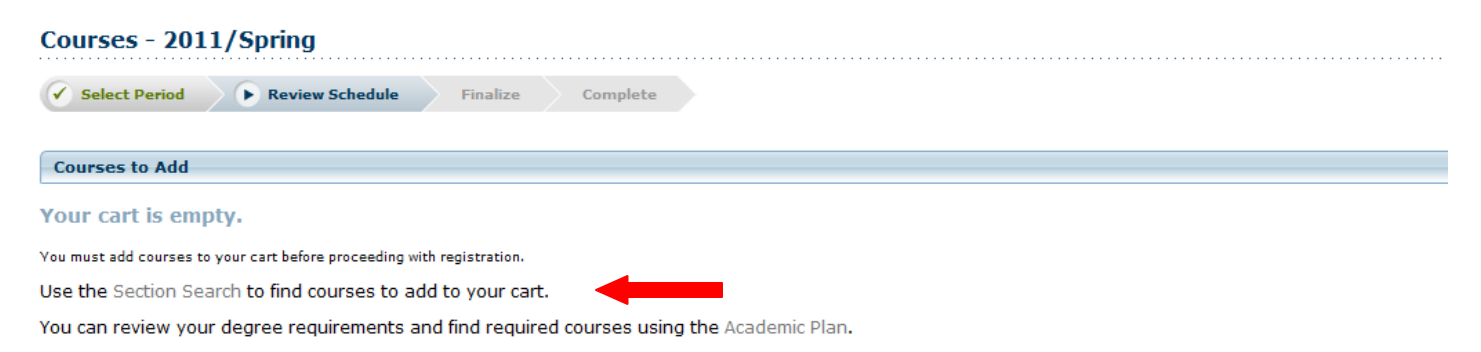

#### Register for Classes continued:

- Once you select the Section Search the following screen will open. Select the Year/Term and Session you want to register for and add the Course Code, first 3 letters of the Course Code, or leave it blank.

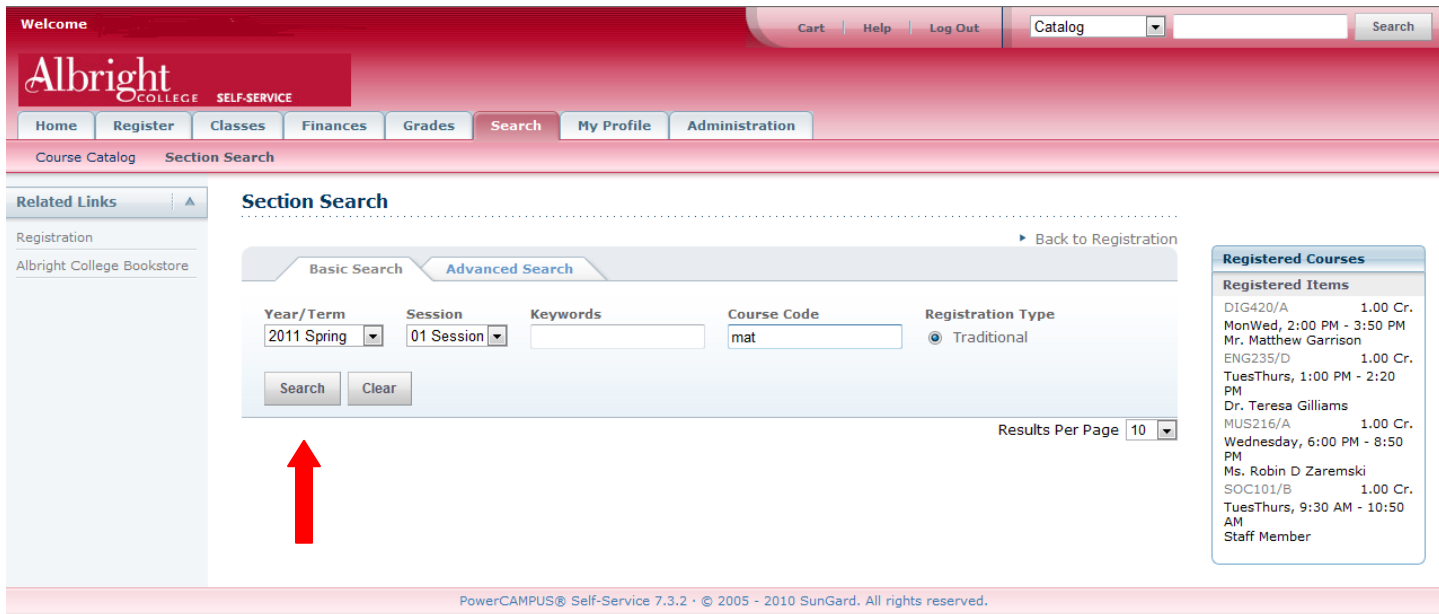

- Select the Search button to view available courses.

- If a course is open the Add button will be available. The Red book symbol indicated a course is currently closed.

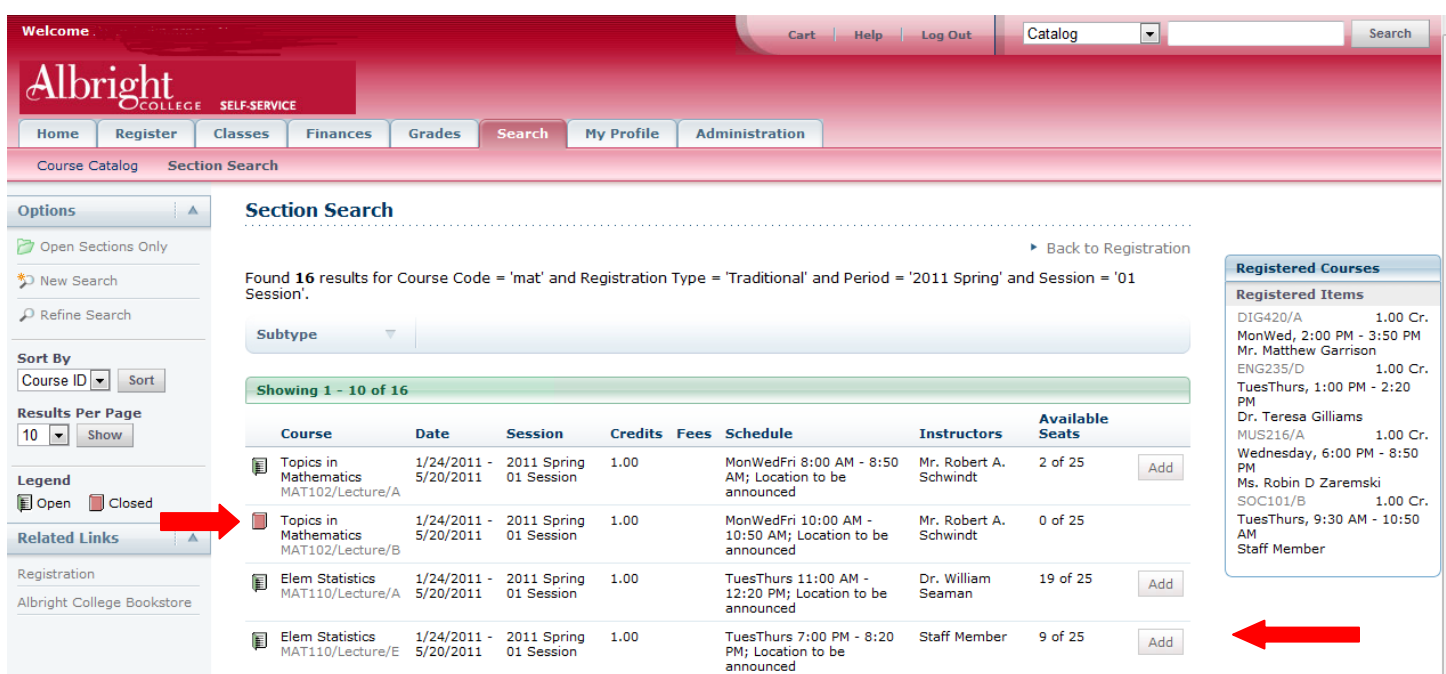

#### Register for Classes continued:

- If you select the Add button a "Course Added" box will open and there will be two options available - View Cart and Proceed to Registration.

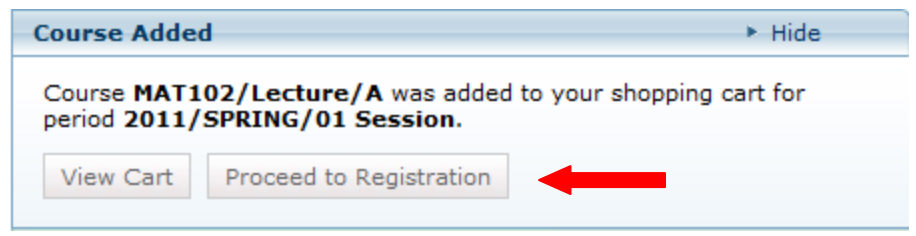

- Selecting View Cart will take you to your Cart view – shown below. You have different options to choose: Empty Cart, Add Section, View Schedule, and Register.

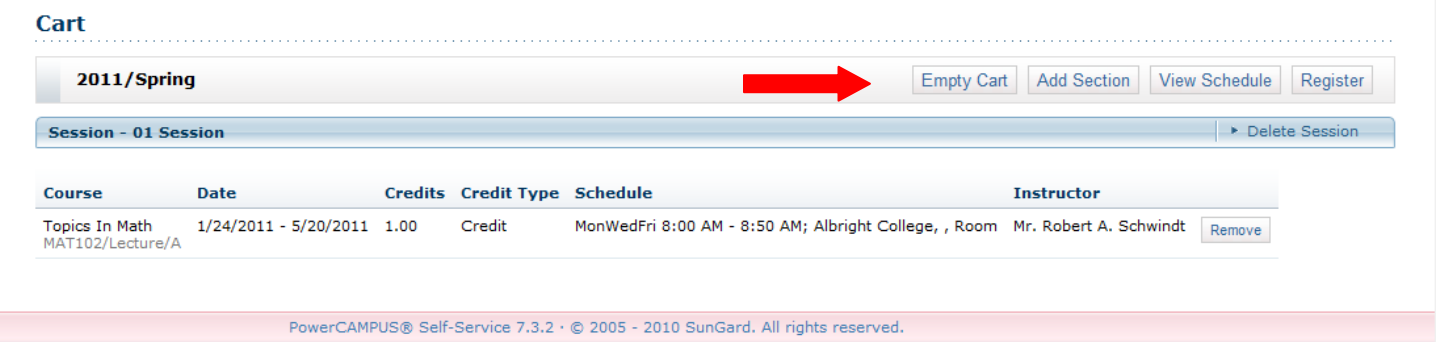

- Selecting Proceed to Registration will take you to the Courses page – shown below.

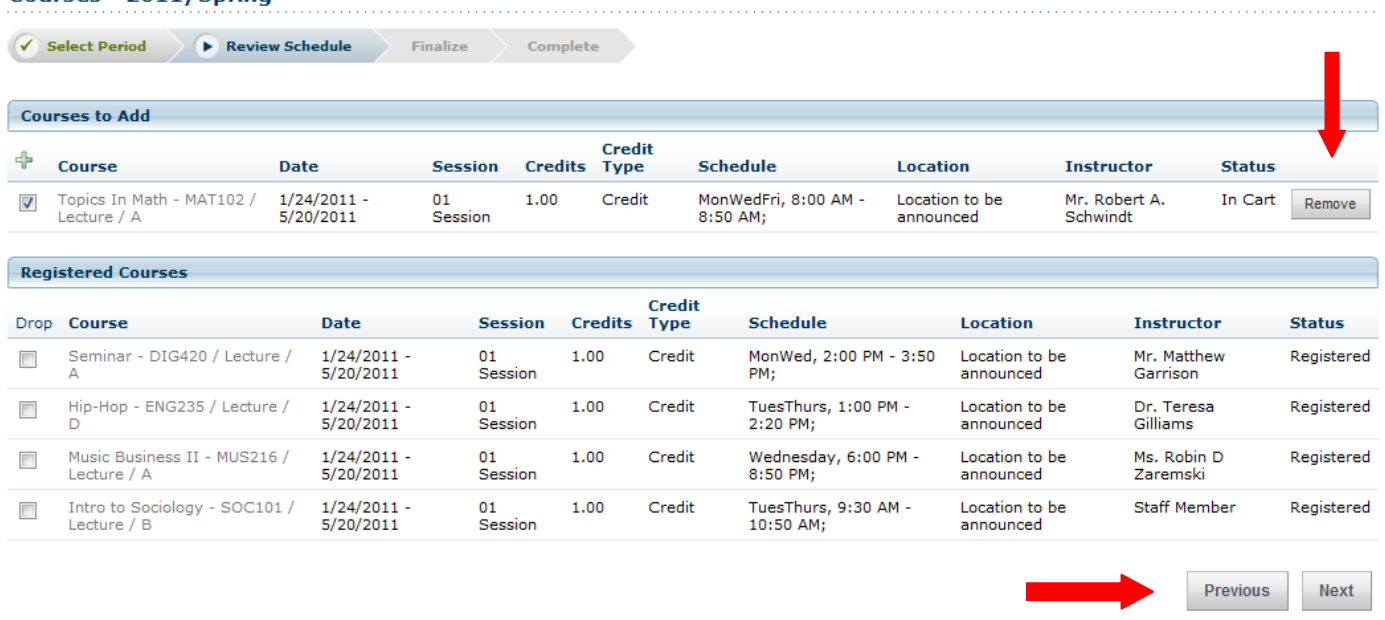

Courses - 2011/Spring

#### Register for Classes continued:

- You can Remove the Course(s) in your cart or process to Register by choosing the Next button.

**NOTE:** Here is where you will see any registration messages as shown below. If you are over your credit limit or have a time conflict.

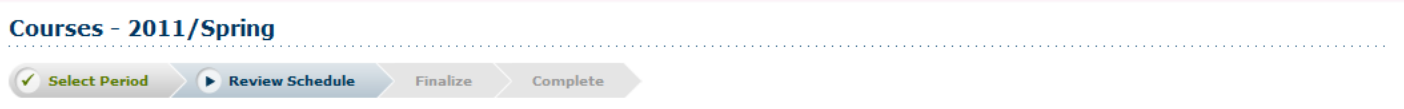

You cannot register for session 01, because it would cause you to exceed your maximum number of allowable credits (4) for the academic period.

- Continue selecting Next until you get a message that your registration is complete.

- A useful link on the Courses page is the Albright College Bookstore. The link will take you to the book selection page to order books for the courses selected.

#### Finances:

-Select the "Finances" tab. You will see "Statement" and "Balance".

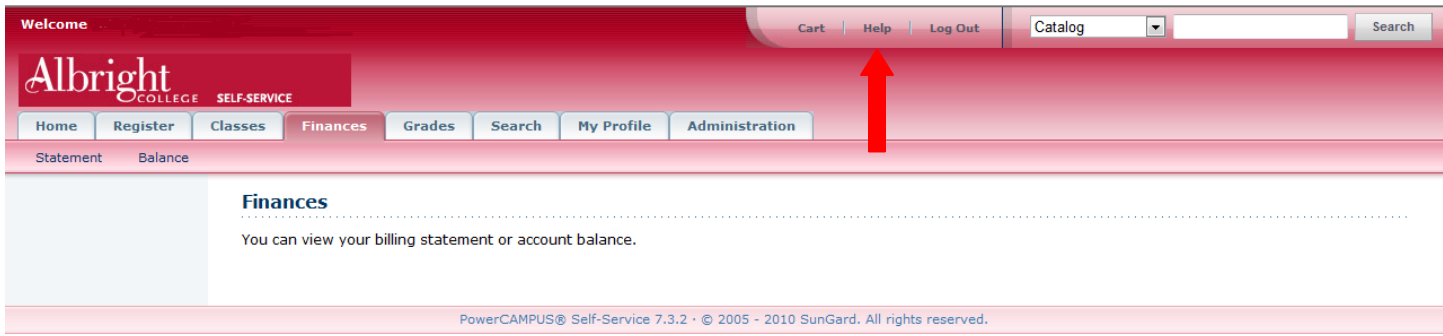

-Selecting the Statement link will allow you to view any statements that have been published for viewing.

-Selecting the Balance link will allow users to view their balance by Year/Term.

**NOTE:** Help is always available on each page by selecting the Help link at the top of each page. You can also contact the Albright College Help Desk for assistance.

Albright College Help Desk at: [helpdesk@alb.edu](mailto:helpdesk@alb.edu) or 610-921-7676